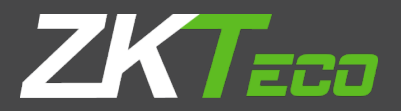

# **INSTALLATIONGUIDE**

**ZKPOS RETAIL / WHOLESALE / SUPERMARKET BACK OFFICE**

Version: 5.0.1 Date: 01-09-2022 Software Version: 5.0.1

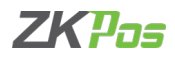

#### **SYSTEM REQUIREMENTS:**

To ensure the best performance using ZKPOS Supermarket Back Office, please note the following requirements for hardware and software:

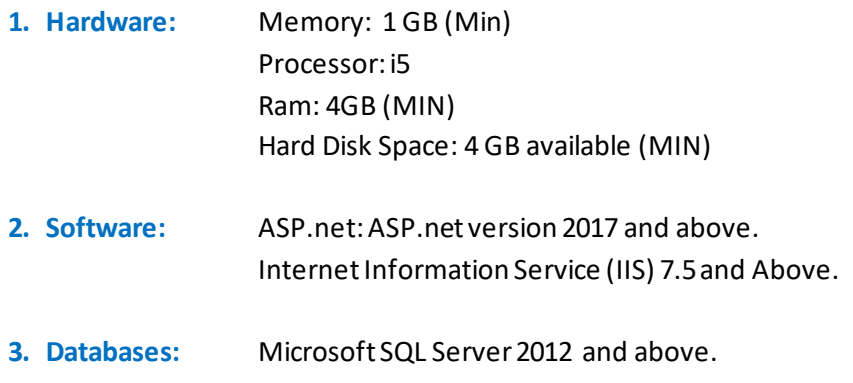

**4. Internet Access:** You must need a network connection for working ZKPOS Supermarket BO.

#### **1. Installing and Configuring ZKPOS Supermarket Application:**

You must want to install and configure ZKPOS Supermarket BO exe on your system.

#### **1.1. To install ZKPOS Supermarket on Your System:**

- Uninstall any existing versions of ZKPOS Supermarket Application you have installed.
- Locate and Click the file ZKPOS Supermarket BO.exe
- Double Click on ZKPOS Supermarket BO.

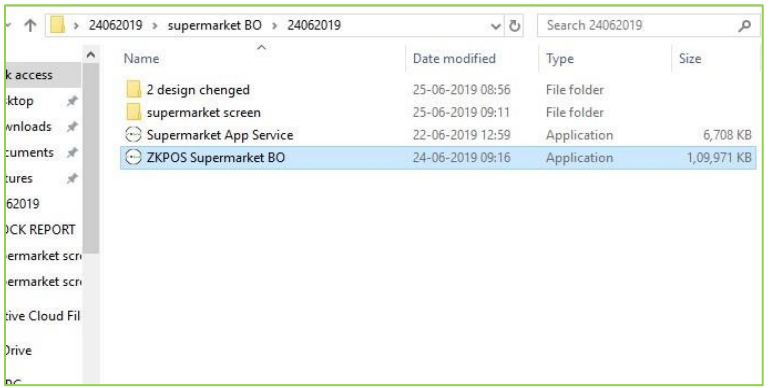

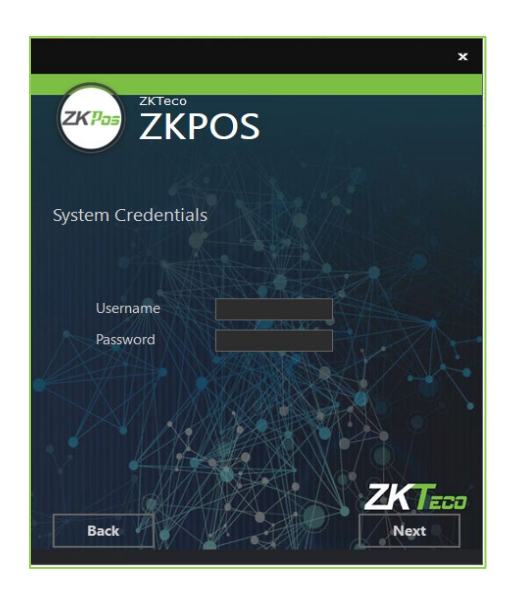

- Enter username and password of the system you installed the ZKPOS Supermarket back Office
- Click Next button.

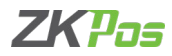

- $\mathbf{x}$  $\overline{\mathsf{ZKPOS}}$ ZKPos Setup requires 176 MB in: You must agree to the Licenses terms and conditions before<br>you can install ZKPOS Supermarket BO.  $\overline{\mathcal{L}}$  I agree to the License terms and conditions. **ZKTECO** \*INSTALL
- $\bar{\mathbf{x}}$  $\overline{Z}$ KPOS ZKP<sub>os</sub> ZKPOS Supermarket BO has been successfully installed.  $Z$ K $T$ eca Finish
- Click FINISH button.

• Click INSTALL button.

### **1.2. INTERNET INFORMATION SERVICE (IIS) MANAGER CONFIGURATION:**

- Enable Internet Information Services (IIS) Manager.
- Open Control Panel Click Turn Windows features on or off, it will show the picture listed below.

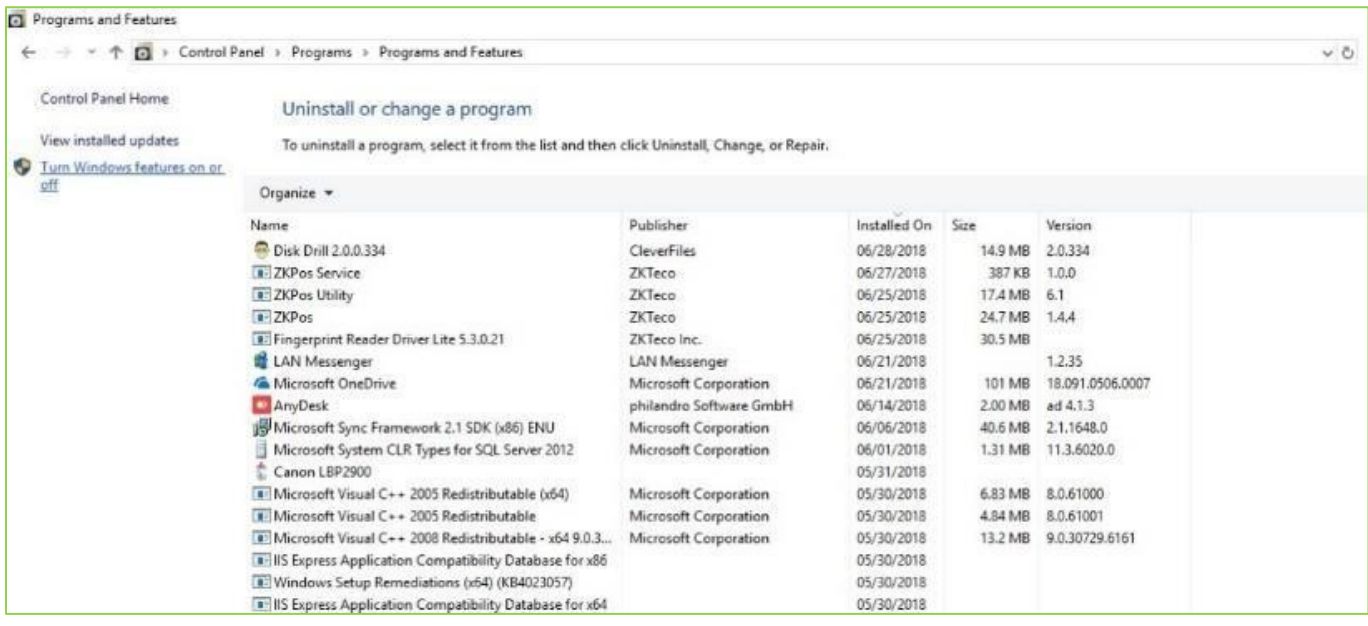

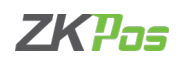

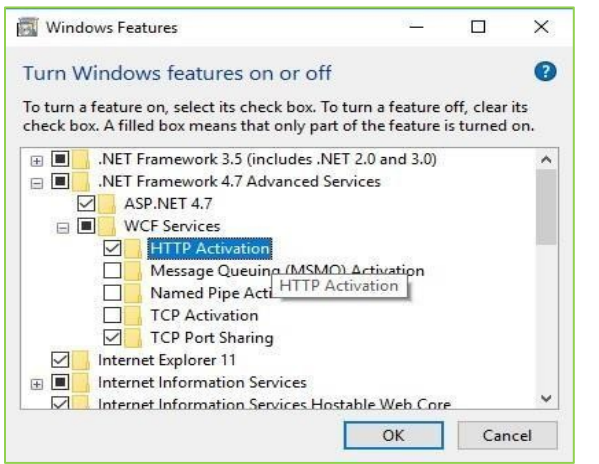

Windows Features

 $\qquad \qquad \text{if } \quad \blacksquare$ 

 $E$ 

 $\triangleright$ 

**E** 

E

EV  $\begin{array}{c} \mathbb{E} \\ \hline \text{N} \end{array}$ 

 $\triangledown$ 

田目

 $\sum$ 

Turn Windows features on or off

Internet Explorer 11

Internet Information !

Legacy Components Media Features

Microsoft Print to PDF Microsoft XPS Document Writer

Print and Document Services

To turn a feature on, select its check box. To turn a feature off, clear its check box. A filled box means that only part of the feature is turned on.

NET Framework 3.5 (includes .NET 2.0 and 3.0)

Internet Information Services Hostable Web Core

NET Framework 4.7 Advanced Services

Microsoft Message Queue (MSMQ) Server

Remote Differential Compression API Support

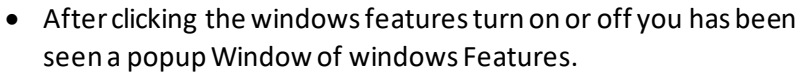

- Activate HTTP Activation.
- Expand .NET Frame work 4.5 and above.
- Select Internet Information Services (IIS)
- Click OK.

- After clicking the windows features turn on or off you has been seen a popup Window of windows Features.
- Activate HTTP Activation.
- Expand .NET Frame work 4.5 and above.
- Select Internet Information Services (IIS).
- Click OK.

 $\Box$ 

 $\times$  $\bullet$ 

 $\overline{\phantom{0}}$ 

Cancel

• After Internet Information Services (IIS) is enabled, please Restart the system.

## **1.3. To Configure ZKPOS Supermarket on Your System:**

 $OK$ 

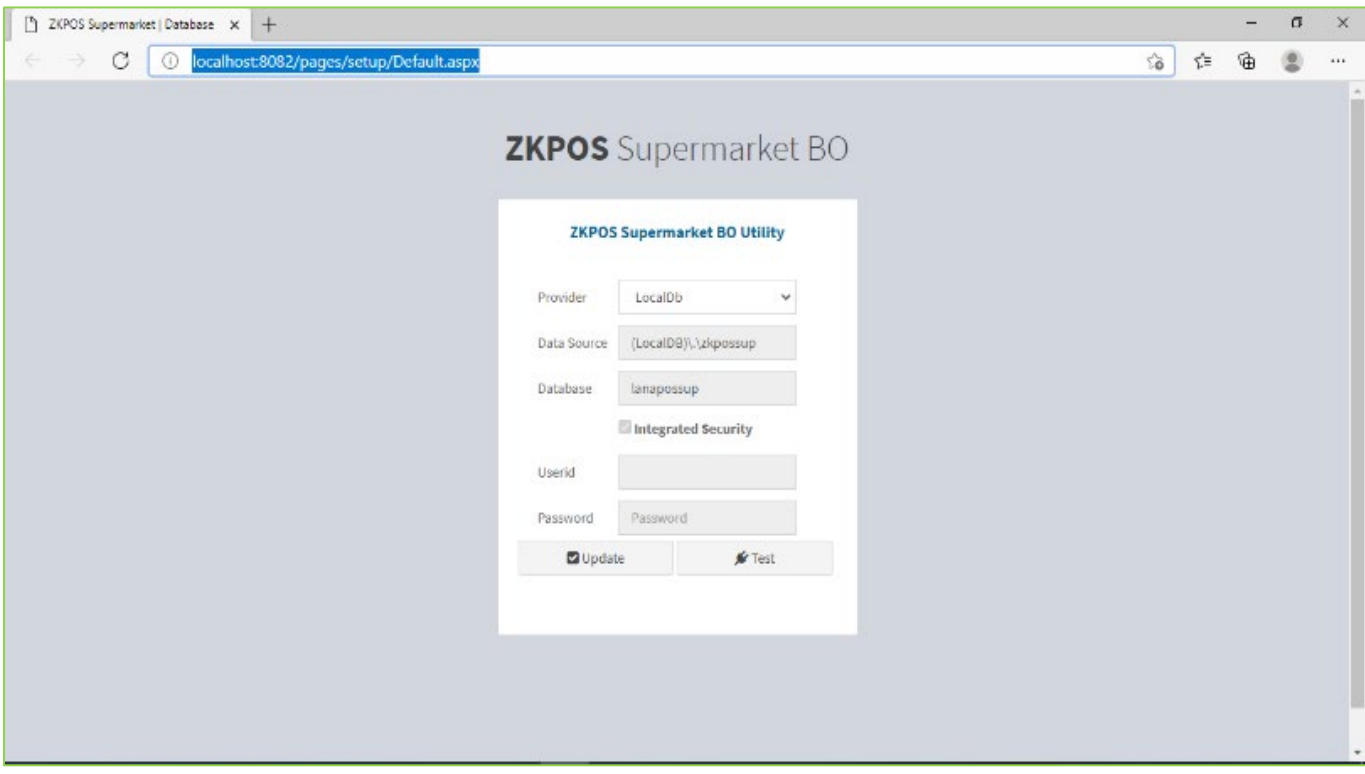

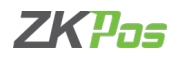

- After installation finishes you have to see ZKPOS Supermarket Back office icon on the Home screen Open it.
- Browse ZKPOS Supermarket / Database.
- Enter database details.
- Click update and test the connection with database.
- Click ok to the successful message.
- Click on Go login button.
- Enter USER NAME and PASSWORD.

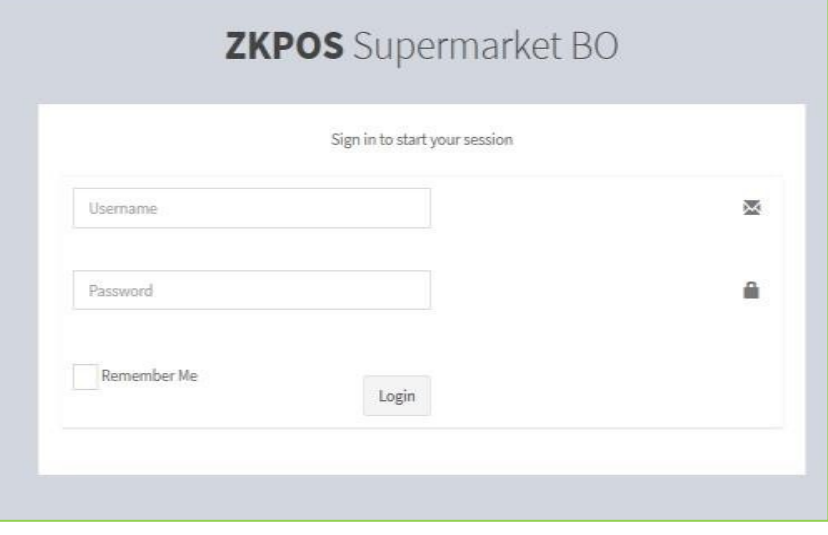

ZK Building, Wuhe Road, Gangtou, Bantian, Buji Town, Longgang District, Shenzhen China 518129

Tel: +86 755-89602345

Fax: +86 755-89602394

www.zkteco.com

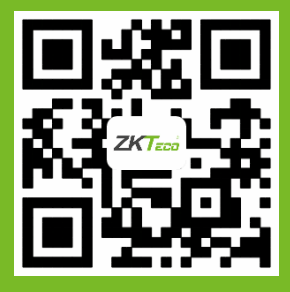

© Copyright 2021. ZKTeco CO., LTD. ZKTeco Logo is a registered trademark of ZKTeco or a related company. All other product and company names mentioned are used for.